## **Instructions for 1098T Electronic Consent:**

- 1. Student logs into the **Online Student Portal**
- 2. Enter your username and password.
- 3. Click Sign In

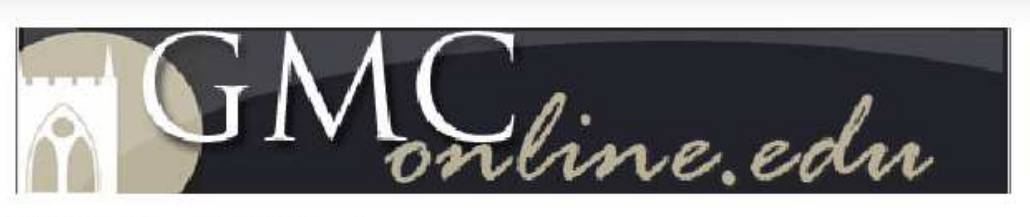

GMC Online Portal Sign In

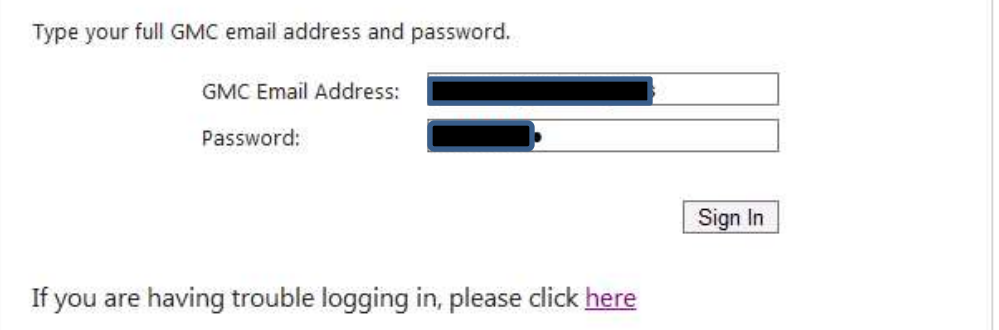

- 4. Scroll down to the WebAdvisor section on the bottom right of the page.
- 5. Click on Financial Information.

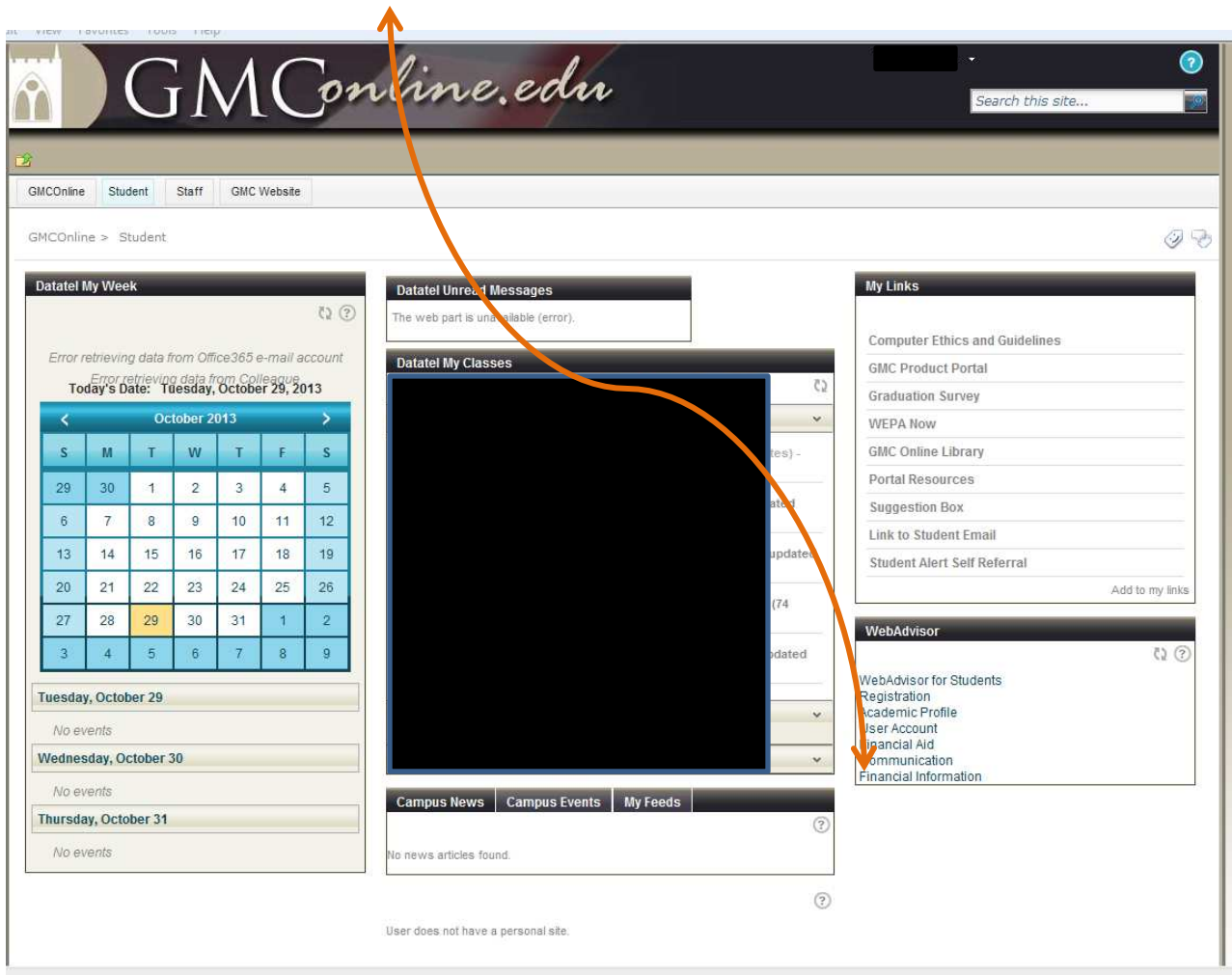

## Click 1098 Electronic Consent  $\blacktriangle$

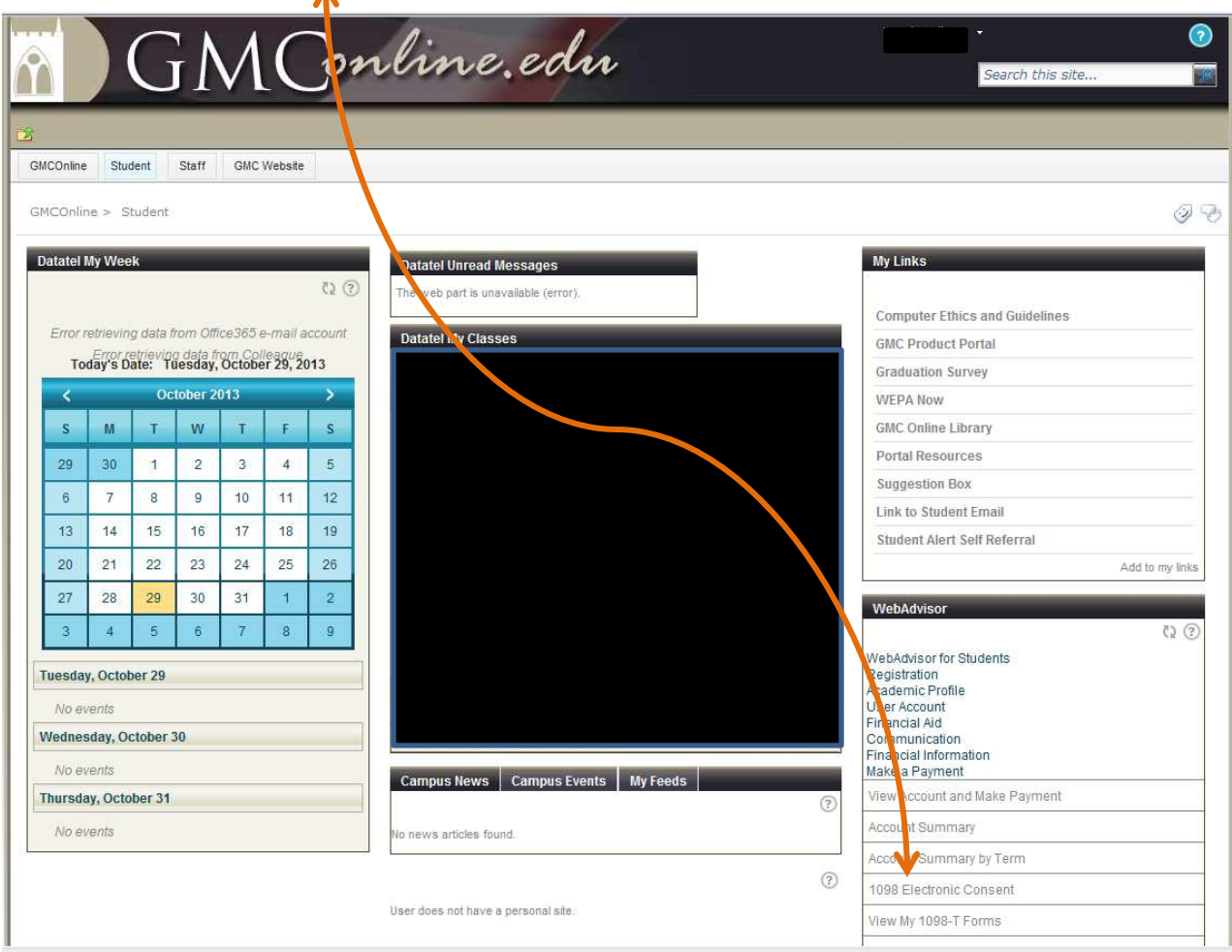

Please click **option 1** to receive your 1098T via the electronic format.

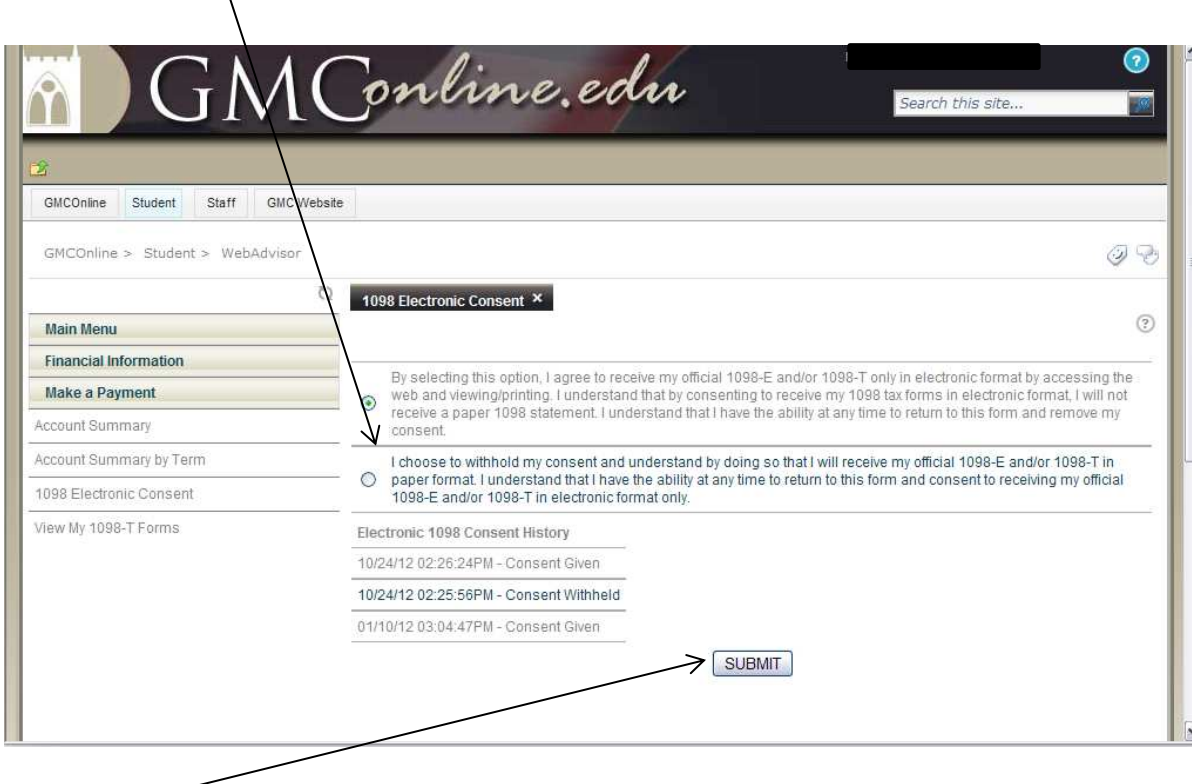

Click Submit